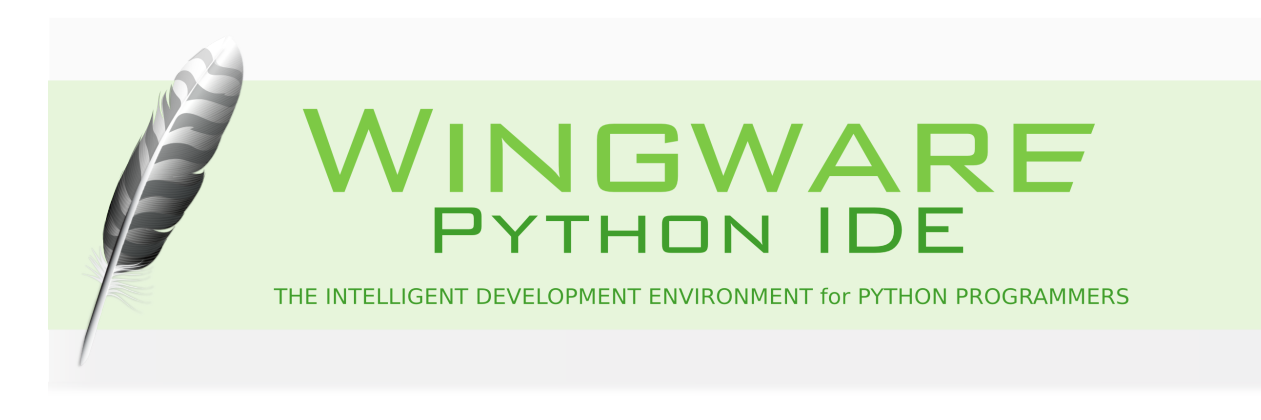

## <span id="page-0-0"></span>**How-Tos**

#### **Version 6.0.11-1**

This collection of How-Tos explains how to get started using Wing with specific Python frameworks, tools, and libraries for web and GUI development, 2D and 3D modeling, compositing, and rendering, game development, scientific analysis, and much more.

These How-Tos assume that you are familiar with the Python framework or tool being discussed and that you already know how to use Wing. To learn more about Wing see the [Quick Start Guide](https://wingware.com/doc/howtos/quickstart) or [Tutorial.](https://wingware.com/doc/intro/tutorial)

Wingware, the feather logo, Wing Python IDE, Wing Pro, Wing Personal, Wing 101, Wing IDE, Wing IDE 101, Wing IDE Personal, Wing IDE Professional, Wing IDE Pro, Wing Debugger, and "The Intelligent Development Environment for Python Programmers" are trademarks or registered trademarks of Wingware in the United States and other countries.

Disclaimers: The information contained in this document is subject to change without notice. Wingware shall not be liable for technical or editorial errors or omissions contained in this document; nor for incidental or consequential damages resulting from furnishing, performance, or use of this material.

Hardware and software products mentioned herein are named for identification purposes only and may be trademarks of their respective owners.

Copyright (c) 1999-2018 by Wingware. All rights reserved.

Wingware P.O. Box 400527 Cambridge, MA 02140-0006 United States of America

# **Contents**

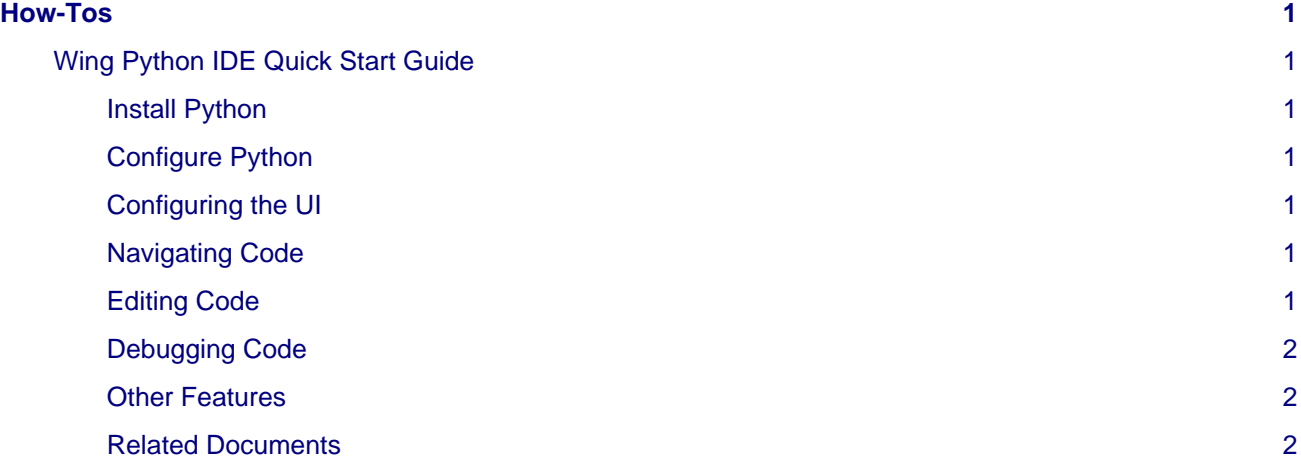

### <span id="page-2-0"></span>**Wing Python IDE Quick Start Guide**

This is a minimalist guide for getting started quickly with Wing's Python IDE features. For a more in-depth introduction, try the [Tutorial.](https://wingware.com/doc/intro/tutorial)

#### <span id="page-2-1"></span>**Install Python**

If you don't already have it on your system, install [Python.](https://python.org/download) You may need to restart Wing after doing so.

#### <span id="page-2-2"></span>**Configure Python**

Wing finds the latest installed Python and uses that with your code. If you want to change which Python is used, use Configure Python in the Edit menu.

#### <span id="page-2-3"></span>**Configuring the UI**

You are now ready to start working with code, but may want to make a few configuration changes first:

**Key Bindings -** Wing can emulate VI/Vim, Visual Studio, Emacs, Eclipse, and Brief editors, selected with the User Interface > Keyboard > Personality preference.

**Tab Key -** The default tab key action depends on file type, context, and whether or not there is a selection. This can be changed from the User Interface > Keyboard > Tab Key Action preference.

There are many other options in Preferences.

#### <span id="page-2-4"></span>**Navigating Code**

Wing provides many ways to get around your code quickly:

**Goto-definition** is available from the toolbar, Source menu, and by right-clicking on symbols in the editor or shells. Use the browser-like forward/back history buttons at the top left of the editor to return from visiting a point of definition.

**Source Index** menus at the top of the editor provide quick access to other parts of a source file.

**Search** in the Tools menu provides incremental text, wildcard, and regular expression search and replace in selections and the current file.

**Toolbar search** is another quick way to search the current file.

#### <span id="page-2-5"></span>**Editing Code**

Wing's editor focuses on fast error-free Python coding:

**Auto-completion** in Wing's editor speeds up typing and reduces coding errors. The auto-completer uses Tab by default for completion, but this can be changed in the Editor > Auto-Completion > Completion Keys preference. This feature is disabled by default in Wing 101.

**Multiple Selections** can be made with the Editor > Multiple Selections menu or the multiple selections toolbar item, and by pressing Ctrl (or Command on the Mac) while making a selection with the mouse. Once multiple selections have been made, edits made will be applied to all the selections at once.

**Code Selection** from the Edit > Select menu makes selecting whole statements, blocks, or scopes a snap, before copying, editing, or searching through them.

### <span id="page-3-0"></span>**Debugging Code**

Wing's debugger is a powerful tool for finding and fixing bugs, understanding unfamiliar code, and writing new code interactively. You can launch code from the Debug menu or toolbar, or from the Python Shell (click on the bug icon in the top right of the shell to enable debugging there).

Breakpoints can be set by clicking on the breakpoint margin of the editor and debugging is started from the toolbar or Debug menu. The Stack Data tool is used to inspect or change program data. Debug process  $I/O$  is shown in the Debug  $I/O$  tool, or optionally in an external console.

#### <span id="page-3-1"></span>**Other Features**

Wing contains many other features, including:

**Python Shell** -- Wing's Python Shell lets you try out code in a sandbox process kept isolated from Wing and your debug process. Code run here can optionally be debugged. To enable this, click the bug icon in the top right of the Python Shell. The shell provides auto-completion if it has been enabled in preferences.

**User Interface Customization** in Preferences gives you control of the overall layout and color of the IDE, among many other options. Right click on the tabs for layout options, or drag tool and editor tabs to move them or create new splits. Right click on the toolbar to configure which tools are visible or to add your own. Wing also supports defining [sharable color palettes](https://wingware.com/doc/custom/qt-styles) and [syntax colors](https://wingware.com/doc/custom/syntax).

#### <span id="page-3-2"></span>**Related Documents**

For more information see:

- [Wing Tutorial,](https://wingware.com/doc/intro/tutorial) a detailed guided tour for Wing.
- [Wing Reference Manual,](https://wingware.com/doc/manual) which describes Wing in detail.